## 東北大学金属材料研究所 並列計算・インフォマティクスサーバ マニュアル

2023年9月27日

東北大学金属材料研究所 計算材料学センター

#### 目次

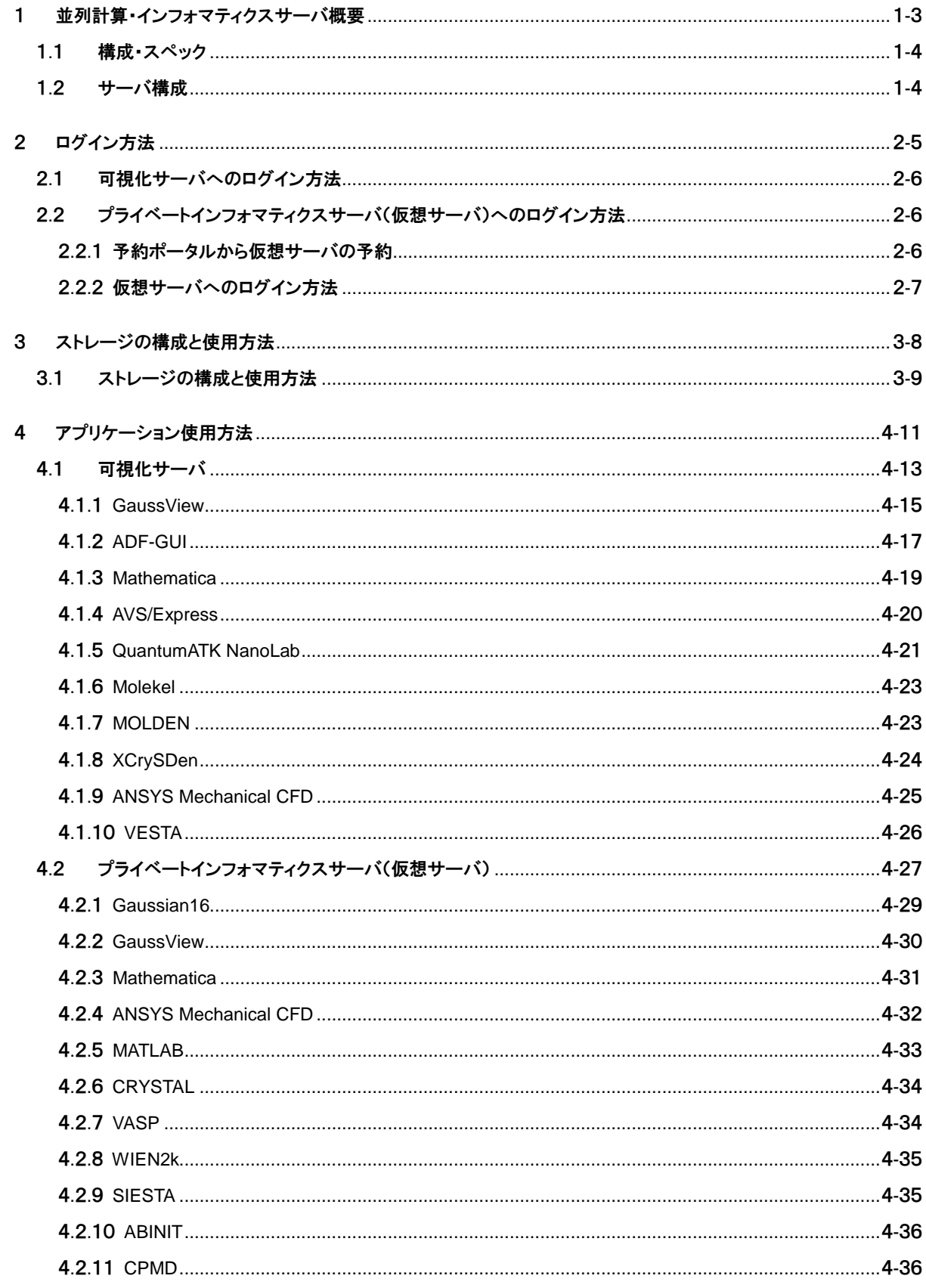

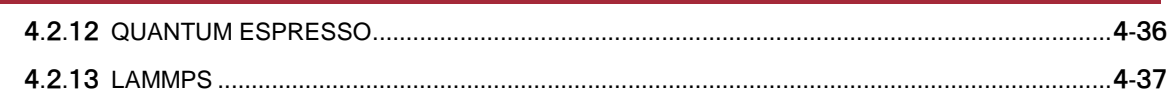

## <span id="page-3-0"></span>1 並列計算・インフォマティクスサーバ概要

1.1 構成·スペック

1.2 [サーバ構成](#page-4-1)

1

## <span id="page-4-0"></span>1.1 構成・スペック

並列計算・インフォマティクスサーバのスペック

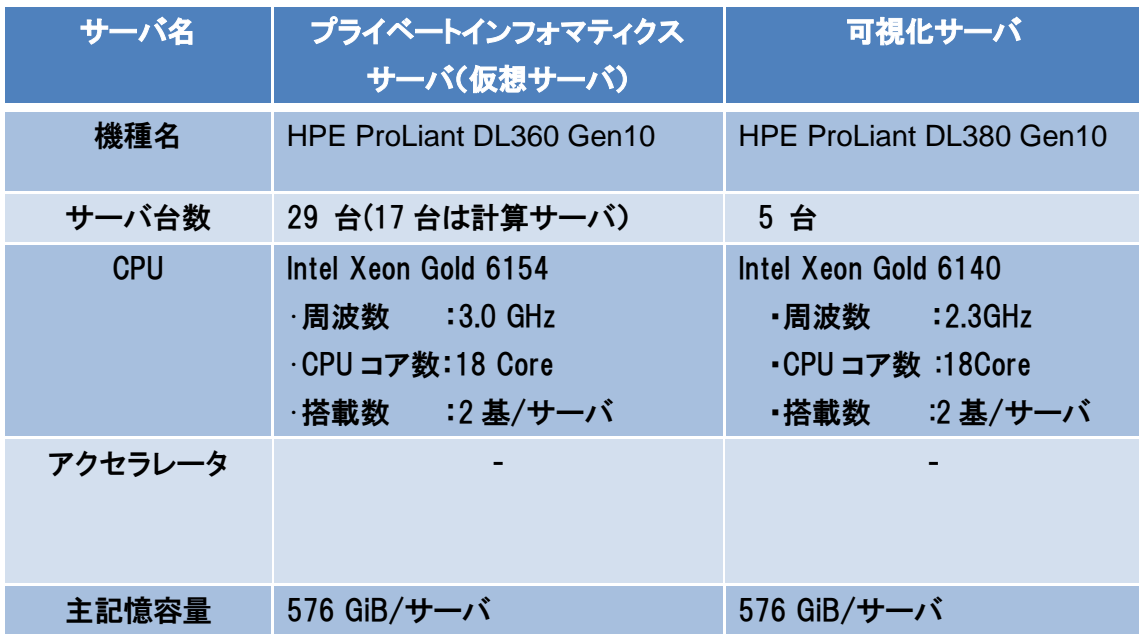

## <span id="page-4-1"></span>1.2 サーバ構成

並列計算・インフォマティクスサーバの構成

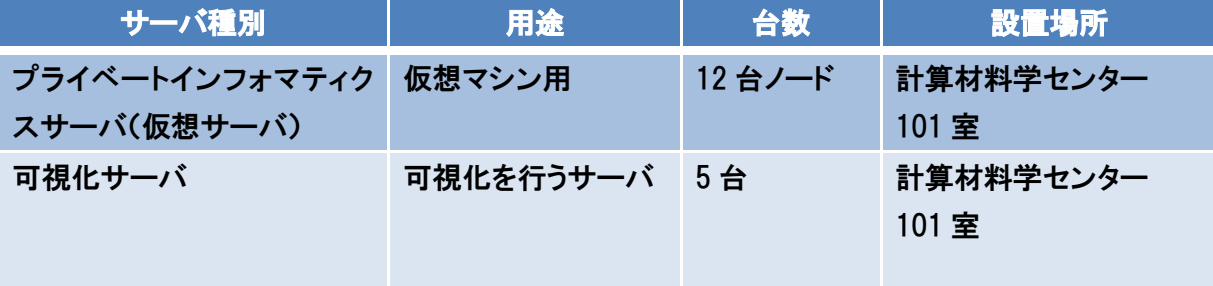

# 2 2 ログイン方法

<span id="page-5-0"></span>2.1 [可視化サーバへのログイン方法](#page-6-0)

2.2 [プライベートインフォマティクスサーバ\(仮想サーバ\)への](#page-6-1) [ログイン方法](#page-6-1)

## <span id="page-6-0"></span>2.1 可視化サーバへのログイン方法

ssh リレーサーバ cms-ssh.sc.imr.tohoku.ac.jp にログインします。

\$ ssh -l username cms-ssh.sc.imr.tohoku.ac.jp

可視化サーバである vis へログインします。

\$ ssh vis

## <span id="page-6-1"></span>2.2 プライベートインフォマティクスサーバ(仮想サーバ)への

## ログイン方法

## <span id="page-6-2"></span>2.2.1 予約ポータルから仮想サーバの予約

以下の URL を指定し、予約ポータルへログインします。Firefox または Chrome でご利用ください。 Microsoft Edge および Internet Explorer ではご利用できません。

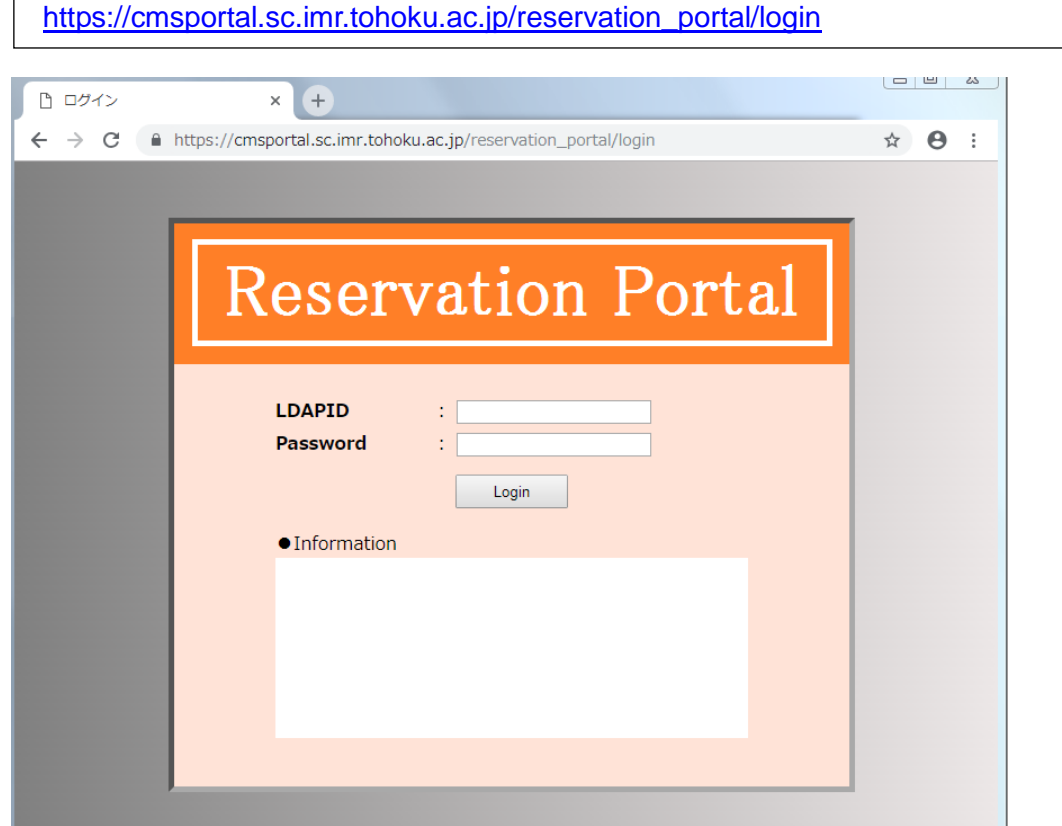

ログインの際にはスーパーコンピューティングシステムの ID、パスワードが必要です。

仮想サーバの予約方法の詳細[は予約管理ポータル機能利用者マニュアルを](https://www.sc.imr.tohoku.ac.jp/manual/pdf/reserve_portal_jp.pdf)ご参照ください。

仮想ホストが利用可能になりましたら、入力頂いたメールアドレスへ以下のご案内が送信されま す。

通知メール例:

【予約管理ポータル】仮想マシン利用開始のお知らせ username 様 ご予約頂いておりました仮想マシンが本日より利用可能となりました。 ご利用期間は 2018-06-18 ~ 2018-06-29 となります。 以下の仮想マシンがご利用になれます。 先頭マシンが SSH 接続可能となっております。 2台目以降は先頭マシンを踏み台として接続してください。 Name : RESERVE-16-000 IP : XXX.XXX.XXX.XXX User : username PW : QyWWZAGX 初期パスワードは利用開始後に変更してください。

## <span id="page-7-0"></span>2.2.2 仮想サーバへのログイン方法

ssh リレーサーバ cms-ssh.sc.imr.tohoku.ac.jp にログインします。

\$ ssh -l username cms-ssh.sc.imr.tohoku.ac.jp

通知メールに記載されているユーザー名、IP アドレスを指定します。

\$ ssh -l username XXX.XXX.XXX.XXX

## <span id="page-8-0"></span>ストレージの構成と使用方法

.1 [ストレージの構成と使用方法](#page-9-0)

## <span id="page-9-0"></span>3.1 ストレージの構成と使用方法

スーパーコンピューティングシステムのストレージ構成を示します。

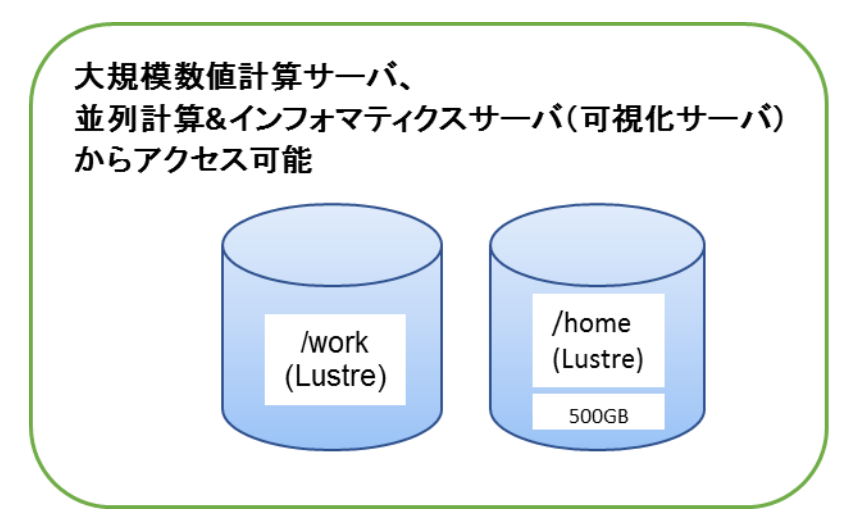

ストレージの構成と使用方法

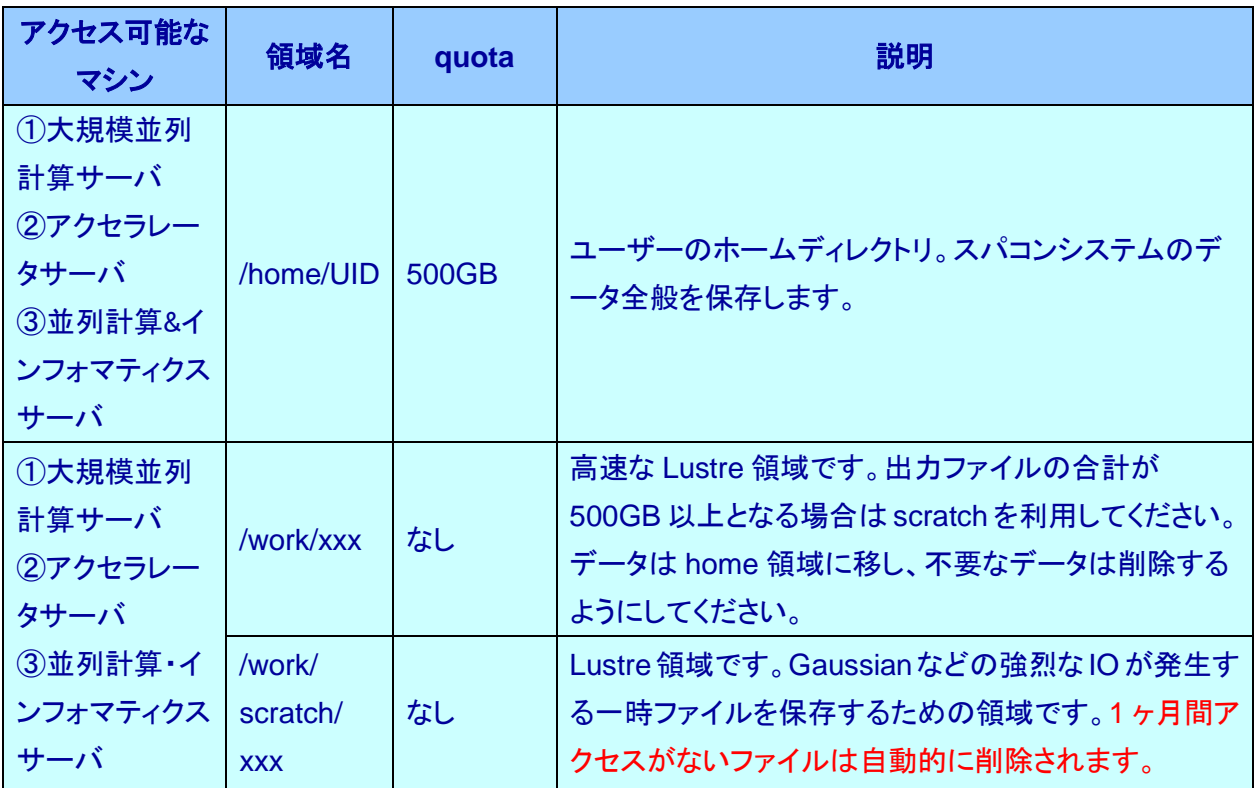

(\*)UID:ユーザーアカウント名

xxx:ユーザーが作成した任意のディレクトリまたはファイル名

(\*)/work 以下の scratch 領域は 1 ヶ月間アクセスがないファイルは自動的に削除されます。

仮想サーバのストレージ構成を以下に示します。

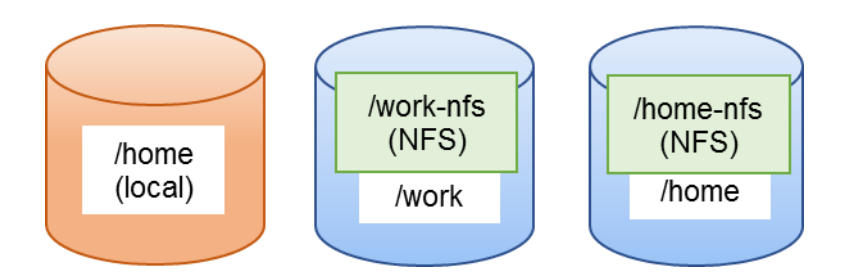

ストレージの構成と使用方法

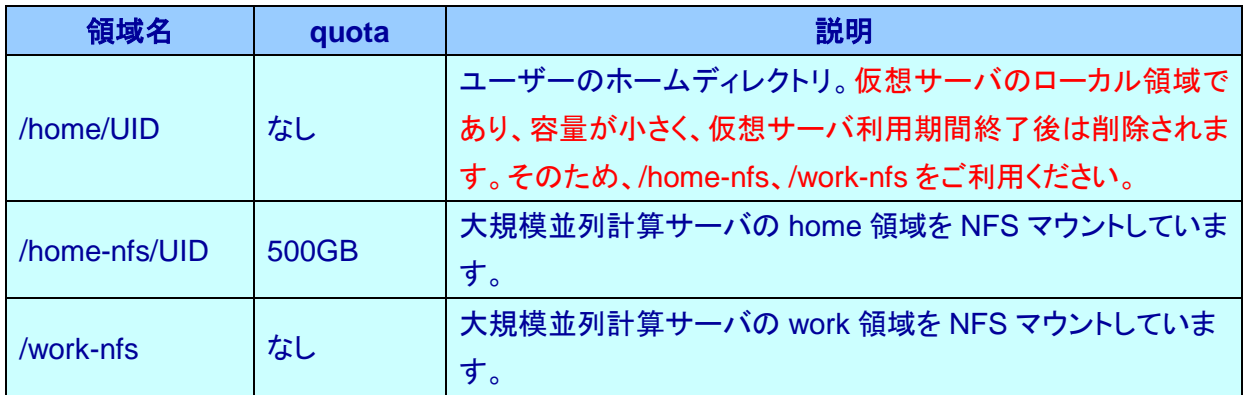

(\*)UID:ユーザーアカウント名

## <span id="page-11-0"></span>アプリケーション使用方法

.1 [可視化サーバ](#page-13-1)

- .1.1 [GaussView6](#page-15-0)
- .1.2 [ADF-GUI](#page-17-0)
- .1.3 [Mathematica](#page-19-0)
- .1.4 [AVS/Express](#page-20-0)
- .1.5 [QuantumATK NanoLab](#page-21-0)
- .1.6 [Molekel](#page-23-0)
- .1.7 [MOLEDEN](#page-23-1)
- .1.8 [XCrySDen](#page-24-0)
- .1.9 [ANSYS Mechanical CFD](#page-24-1)
- .1.10 [VESTA](#page-25-1)

4.2 [プライベートインフォマティクスサーバ](#page-27-0)(仮想サーバ)

- .2.1 [Gaussian16](#page-29-0)
- .2.2 [GaussView6](#page-30-0)
- .2.3 [Mathematica](#page-31-0)
- .2.4 [ANSYS Mechanical CFD](#page-32-0)
- .2.5 [MATLAB](#page-33-0)
- .2.6 [CRYSTAL](#page-34-0)
- .2.7 [VASP](#page-34-1)
- .2.8 [WIEN2](#page-35-0)k
- .2.9 [SIESTA](#page-35-1)
- .2.10 [ABINIT](#page-36-0)
- .2.11 [CPMD](#page-36-1)
- .2.12 [QUANTUM ESPRESSO](#page-36-2)
- .2.13 [LAMMPS](#page-37-0)

## <span id="page-13-0"></span>4.1 可視化サーバ

可視化サーバ以下のアプリケーションが利用可能です。 詳細は各アプリケーションの利用方法を参照してください。

<span id="page-13-1"></span>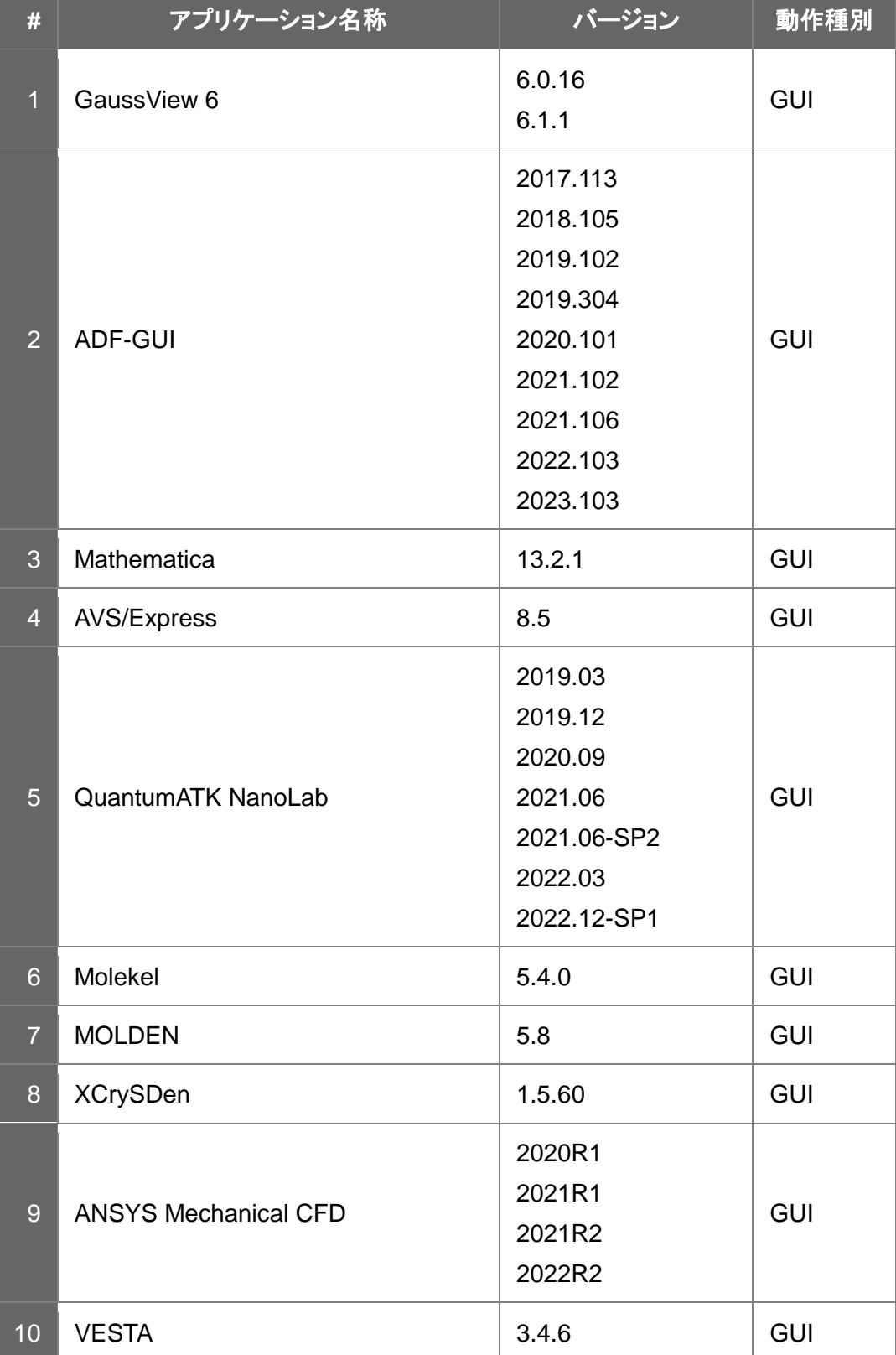

GUI アプリケーションを Windows から使用する場合は、SSH クライアントソフトウェアと X サーバソフ トウェアが必要です。Macintosh から使用する場合は、X サーバソフトウェア(XQuartz など)が必要で す。X 転送を有効にして可視化サーバ(vis.sc.imr.tohoku.ac.jp)にログインしてください。

(例)

\$ ssh -X -l username cms-ssh.sc.imr.tohoku.ac.jp

> ssh -l username vis.sc.imr.tohoku.ac.jp

## <span id="page-15-0"></span>4.1.1 GaussView

以下のコマンドを実行します。

・6.0.16

\$ gview

 $-6.1.1$ 

 $$$  gview-611

以下の画面が起動します。

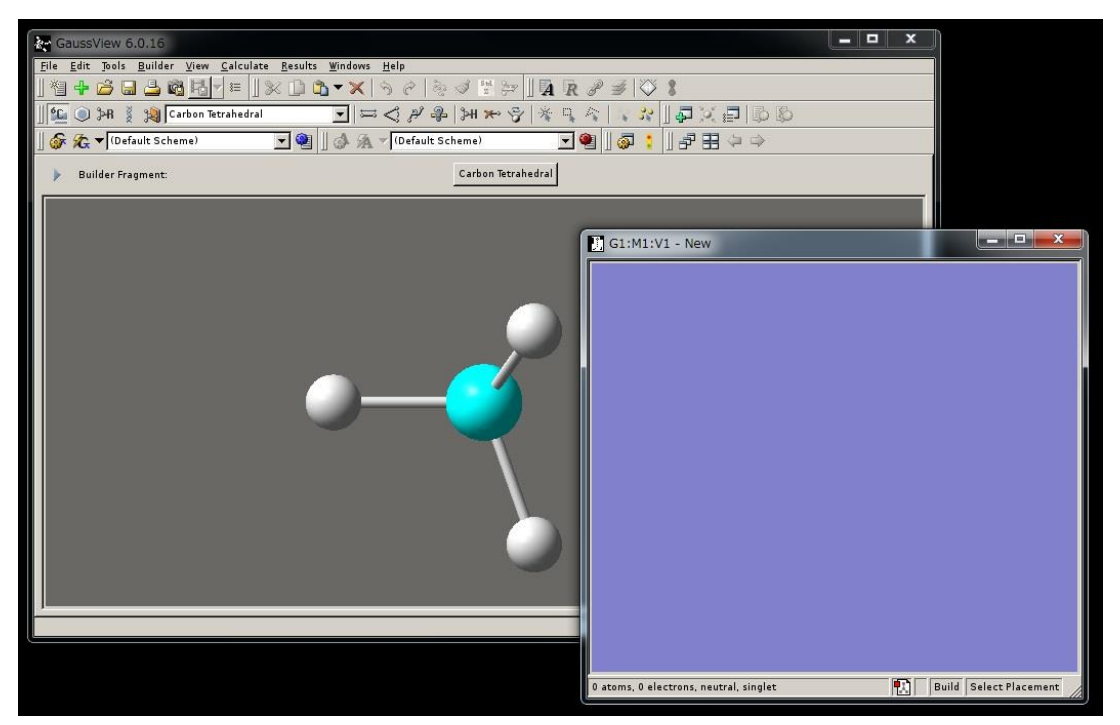

(例) 以下のように、Gaussian の入力ファイルを読み込むことが可能です。

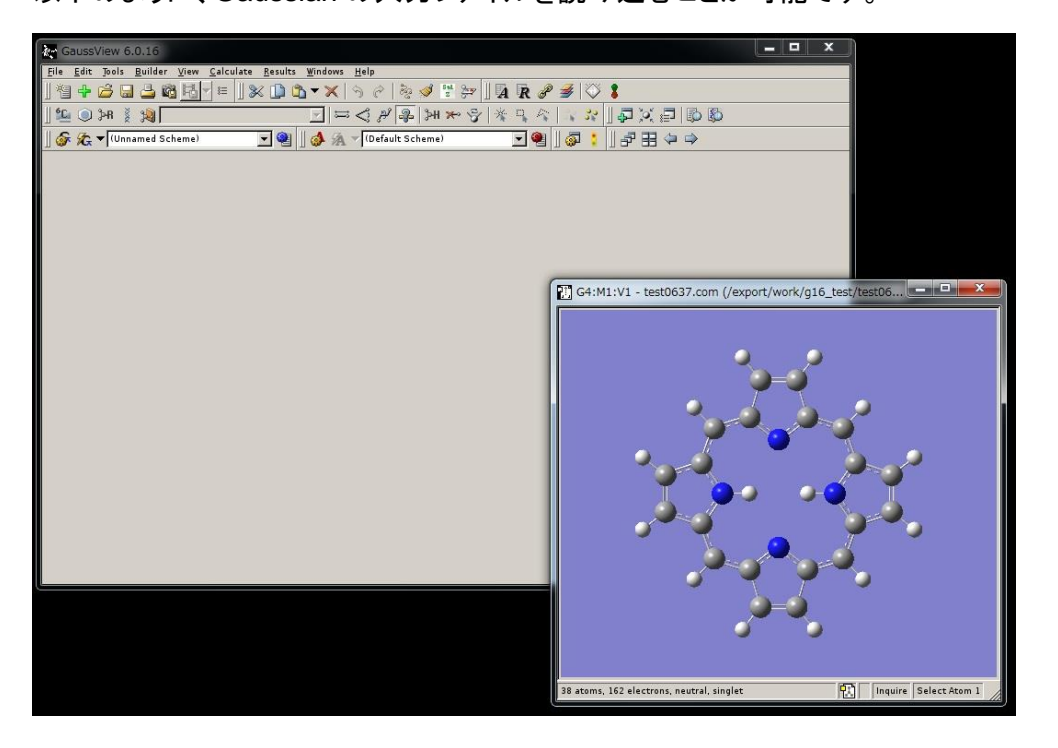

#### <span id="page-17-0"></span>4.1.2 ADF-GUI

ADF を使用するためには、当センターで利用を許可している必要があります。 ADF の利用を希望される場合は[、こちらま](https://www.sc.imr.tohoku.ac.jp/contact.html)でご連絡ください。

ADF-GUI は vis1.sc.imr.tohoku.ac.jp にログインしてご利用下さい。

(例)

\$ ssh -X -l username cms-ssh.sc.imr.tohoku.ac.jp

> ssh -l username vis1.sc.imr.tohoku.ac.jp

以下のコマンドを実行します。

・ADF 2023.103

\$ amsinput

・ADF 2022.103

\$ amsinput2022.103

・ADF 2021.106

\$ amsinput2021.106

・ADF 2021.102

\$ amsinput2021.102

・ADF 2020.101

\$ amsinput2020.101

・ADF 2019.304

\$ adfinput

・ADF 2019.102

\$ adfinput2019.102

・ADF 2018.105

\$ adfinput2018.105

・ADF 2017.113

\$ adfinput2017.113

#### 以下の画面が起動します。

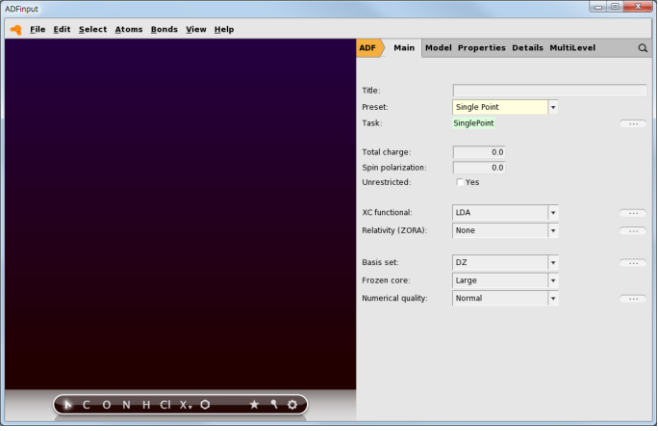

#### <span id="page-19-0"></span>4.1.3 Mathematica

各自の PC にインストールして使用することができます。使用したい方[はこちらま](https://www.sc.imr.tohoku.ac.jp/contact.html)でご連絡ください。

以下のコマンドを実行します。

\$ Mathematica

以下の画面が起動します。

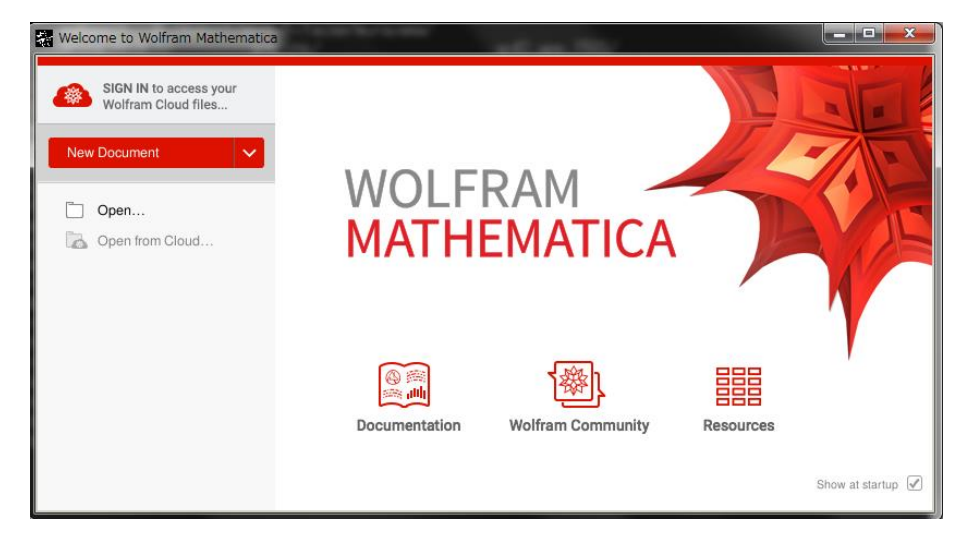

#### 注意

最初の起動に限りライセンスのアクチベーション画面が表示されることがあります。

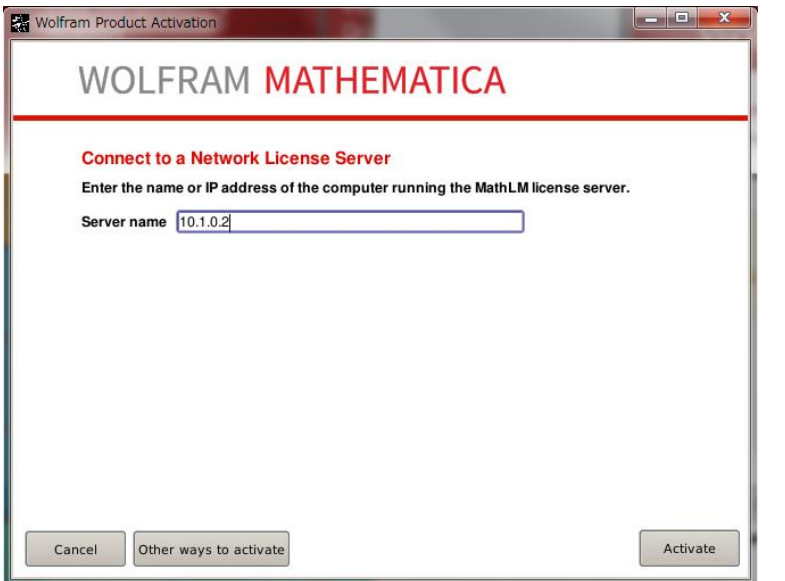

ライセンスサーバの IP アドレス 10.1.0.2 を入力し Activate ボタンを押して認証します。 もし IP アドレスが入力できない場合は other ways to activate ボタンを押し、認証方法として network license を選んでからライセンスサーバの IP アドレスを入力します。

#### <span id="page-20-0"></span>4.1.4 AVS/Express

各自の PC にインストールして使用することができます。使用したい方[はこちらま](https://www.sc.imr.tohoku.ac.jp/contact.html)でご連絡ください。

AVS で開発を行う場合は以下のコマンドを実行します。

\$ express -mavs -nohw

AVS で開発を行ず、表示のみを行う場合は以下のコマンドを実行します。

\$ express.static -mavs -nohw

以下の画面が起動します。

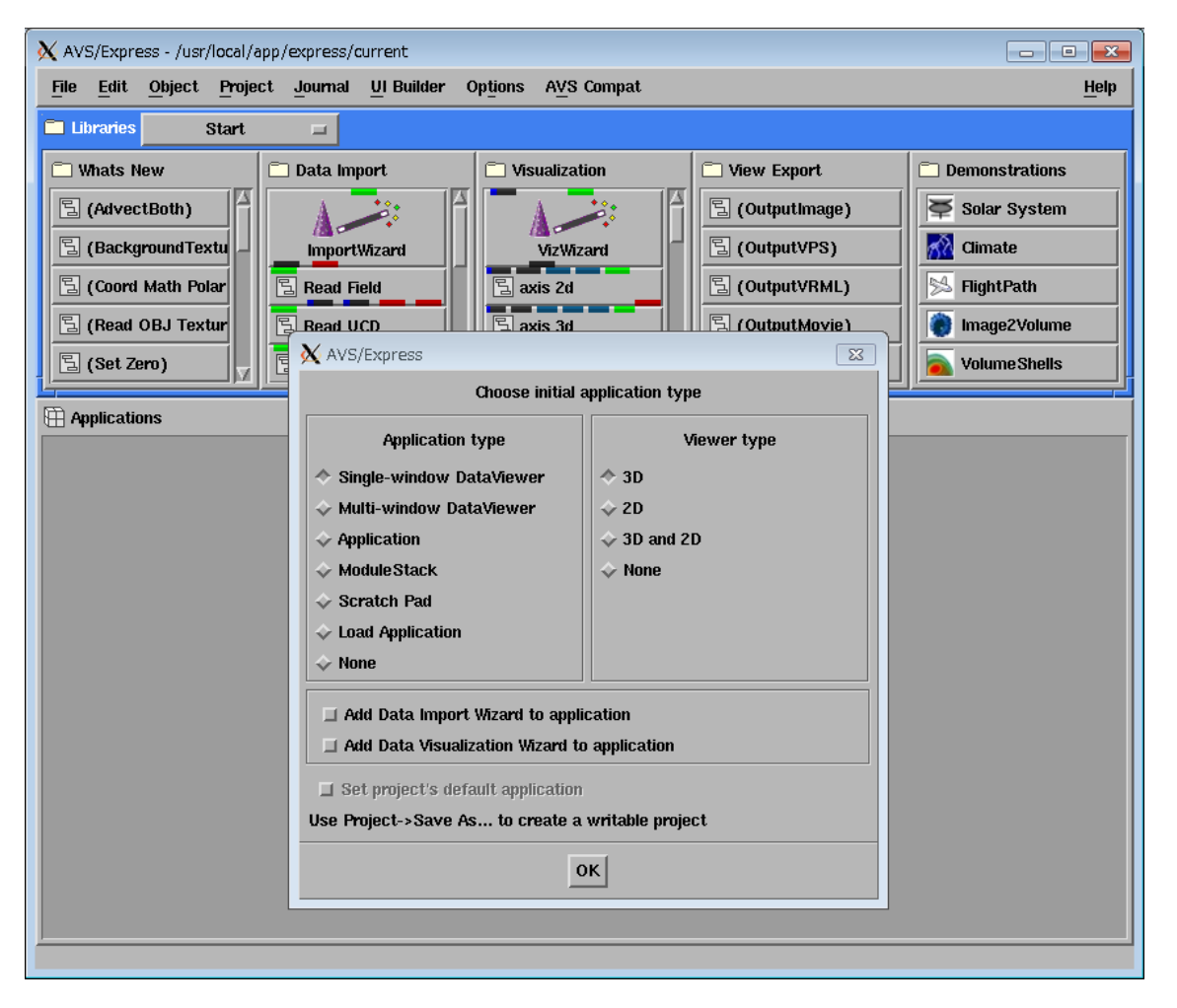

#### <span id="page-21-0"></span>4.1.5 QuantumATK NanoLab

各自の Windows PC にインストールして使用することができます。使用したい方[はこちらま](http://www.sc.imr.tohoku.ac.jp/contact.html)でご連絡く ださい。

以下のコマンドを実行します。

・2022.12-SP1

\$ quantumatk

・2022.03

\$ /usr/local/app/QuantumATK/QuantumATK-T-2022.03/bin/quantumatk

・2021.06-SP2

\$ /usr/local/app/QuantumATK/QuantumATK-S-2021.06-SP2/bin/quantumatk

・2021.06

\$ /usr/local/app/QuantumATK/QuantumATK-S-2021.06/bin/quantumatk

・2020.09

\$ /usr/local/app/QuantumATK/QuantumATK-R-2020.09/bin/quantumatk

・2019.12

\$ /usr/local/app/QuantumATK/QuantumATK-Q-2019.12/bin/quantumatk

・2019.03

\$ /usr/local/app/QuantumATK/QuantumATK-P-2019.03/bin/quantumatk

以下の画面が起動します。

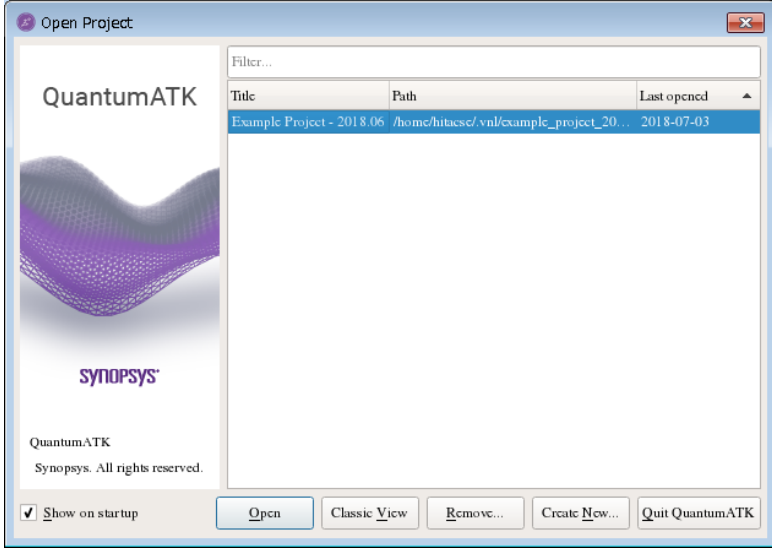

」

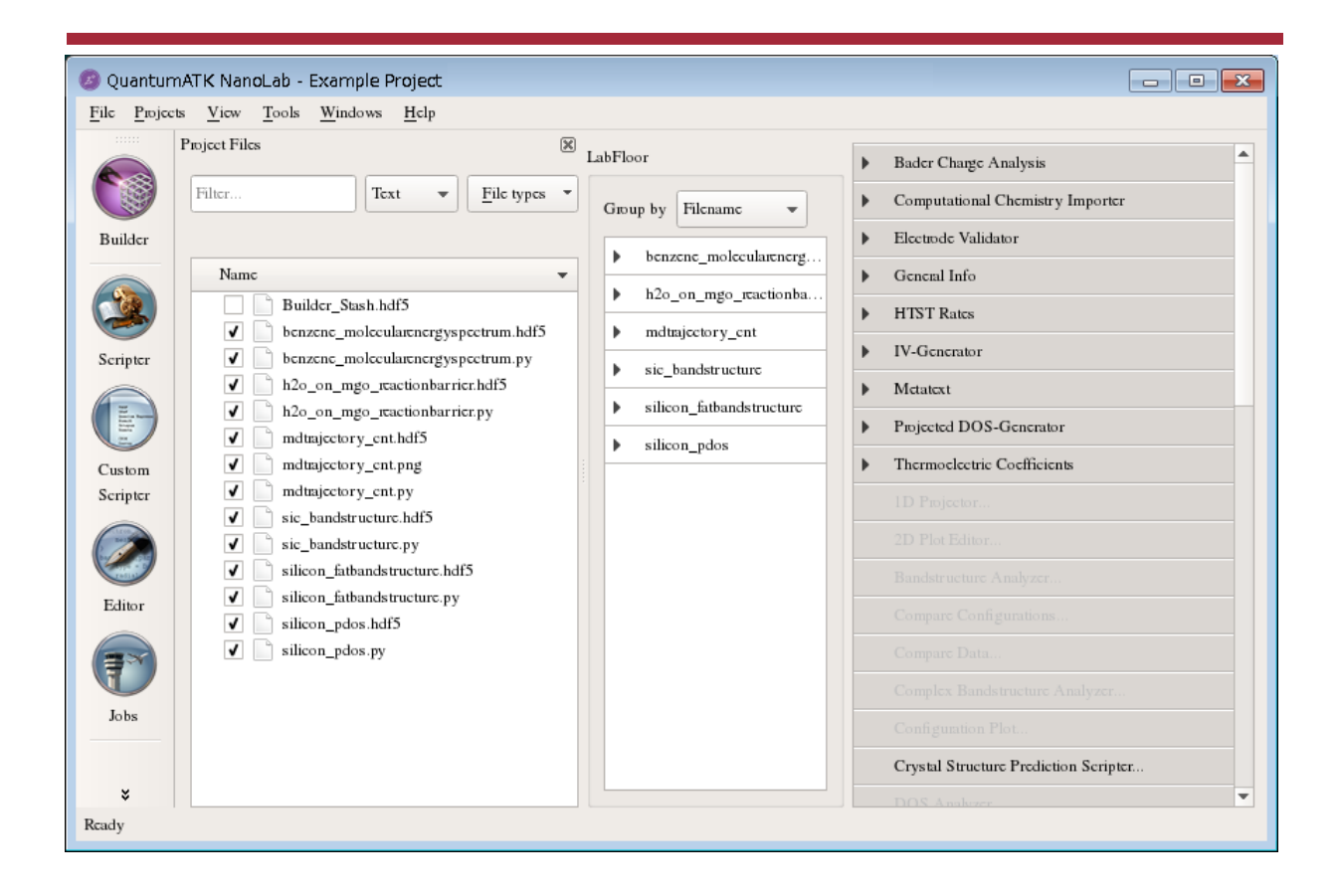

#### <span id="page-23-0"></span>4.1.6 Molekel

下のコマンドを実行します。

\$ molekel

#### 以下の画面が起動します。

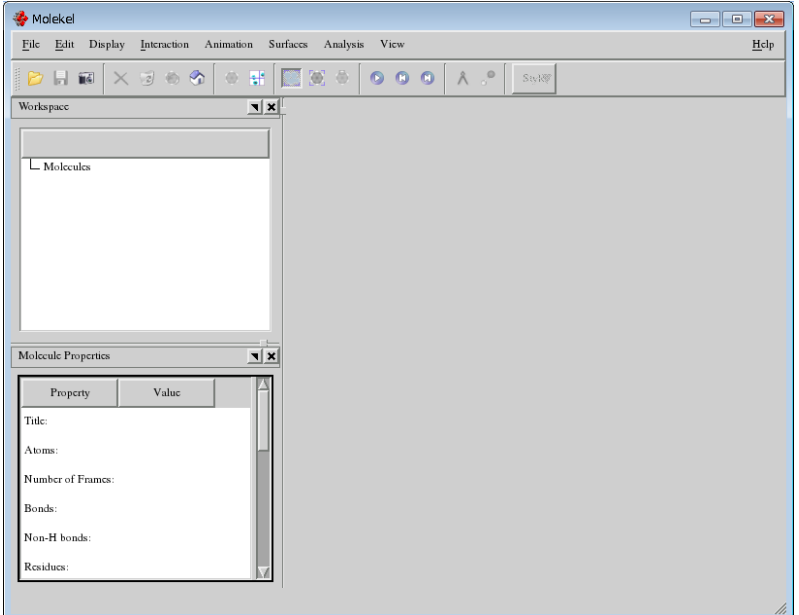

#### <span id="page-23-1"></span>4.1.7 MOLDEN

以下のコマンドを実行します。

\$ molden

以下の画面が起動します。

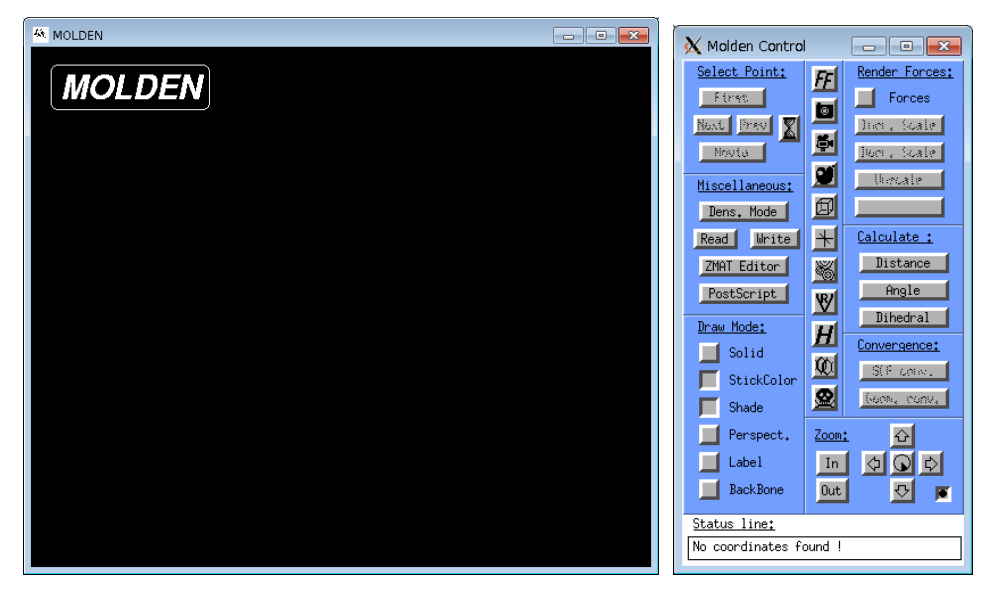

## <span id="page-24-0"></span>4.1.8 XCrySDen

以下のコマンドを実行します。

\$ xcrysden

<span id="page-24-1"></span>以下の画面が起動します。

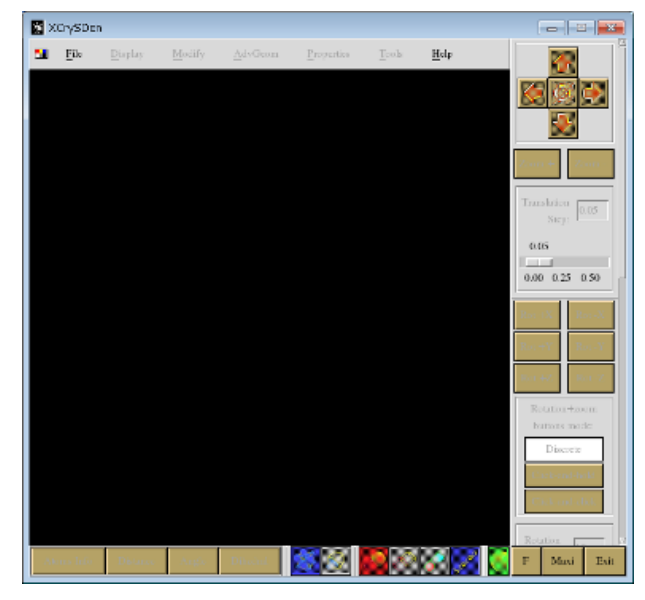

#### <span id="page-25-0"></span>4.1.9 ANSYS Mechanical CFD

各自の PC にインストールして使用することができます。使用したい方[はこちらま](https://www.sc.imr.tohoku.ac.jp/contact.html)でご連絡ください。

以下のコマンドを実行します。

・2022R2

\$ /usr/local/app/ansys/v222/ansys/bin/launcher

・2021R2

\$ launcher

・2021R1

\$ /usr/local/app/ansys/v211/ansys/bin/launcher

・2020R1

\$ /usr/local/app/ansys/v201/ansys/bin/launcher

以下の画面が起動します。

<span id="page-25-1"></span>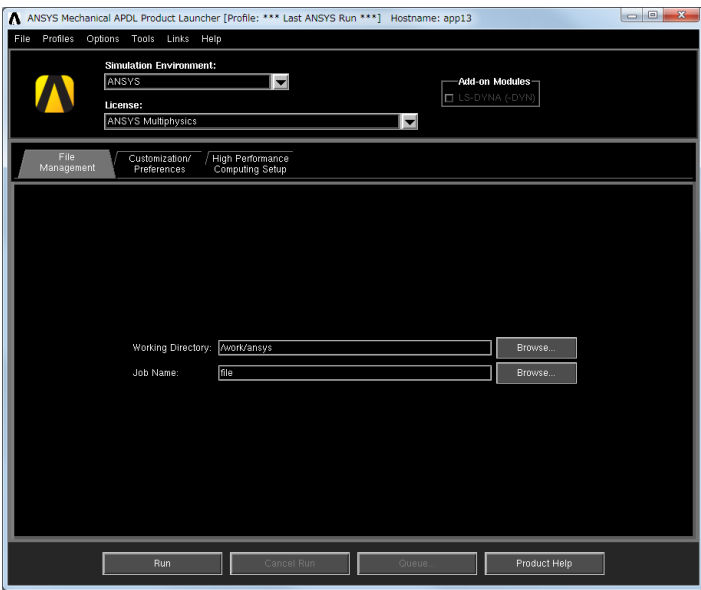

#### <span id="page-26-0"></span>4.1.10 VESTA

#### 以下のコマンドを実行します。

\$ VESTA-gui

#### 以下の画面が起動します。

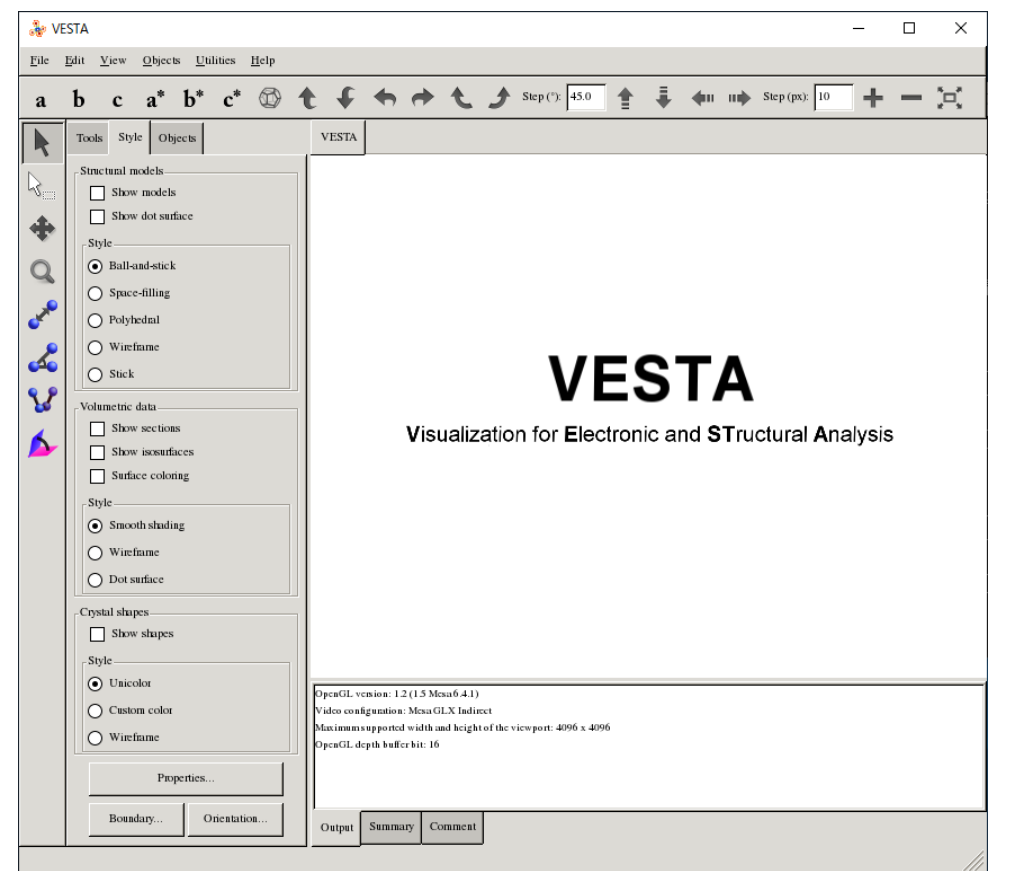

## <span id="page-27-0"></span>4.2 プライベートインフォマティクスサーバ(仮想サーバ)

プライベートインフォマティクスサーバ(仮想サーバ)では以下のアプリケーションが利用可能です。

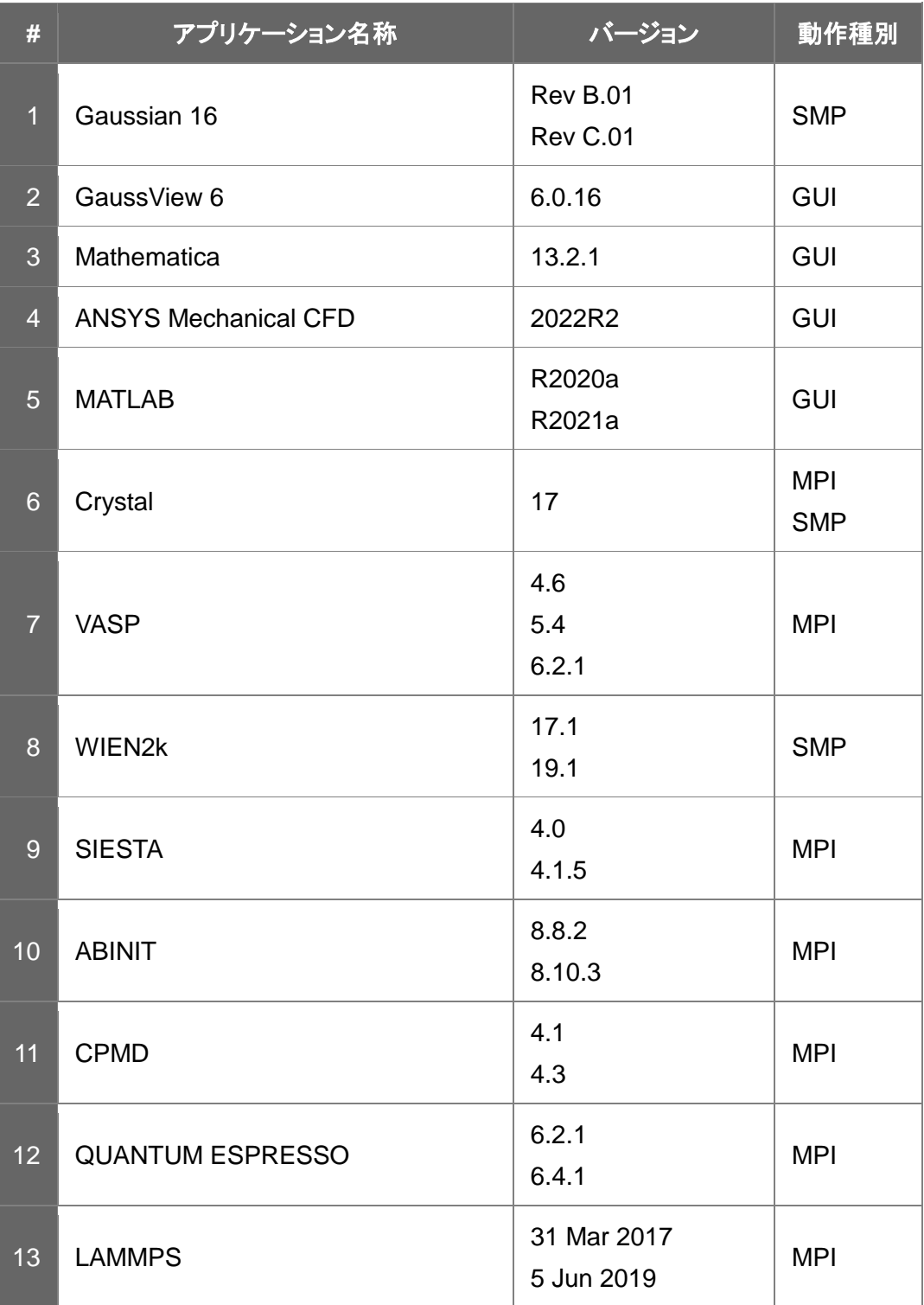

GUI アプリケーションを Windows から使用する場合は、SSH クライアントソフトウェアと X サーバソフ トウェアが必要です。Macintosh から使用する場合は、X サーバソフトウェア(XQuartz など)が必要で す。

X 転送を有効にして仮想サーバにログインしてください。

(例)

\$ ssh -X -l username cms-ssh.sc.imr.tohoku.ac.jp

> ssh -l username XX.XX.XX.XX

※ XX.XX.XX.XX 仮想サーバの IP アドレス

### <span id="page-29-0"></span>4.2.1 Gaussian16

以下のバージョンが利用可能です。

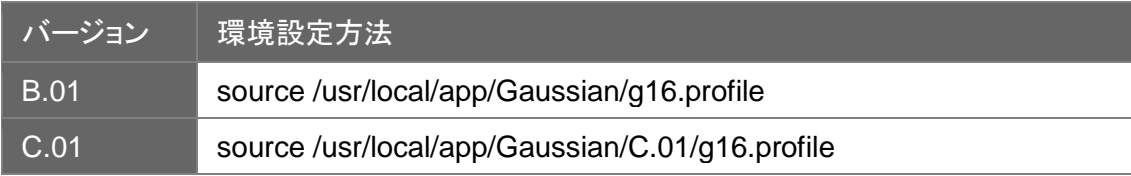

Gaussian 16 の入力ファイル(\*\*\*.com)を準備します。

ヘキサカルボニルクロニウムの構造最適化を行なう入力ファイルが以下にありますので、ご覧くださ い。この入力ファイルでは Hartree-Fock 法を用い、3-21G 基底で構造最適化計算を行います。 (例)

\$ ls -l /usr/local/app/Gaussian/example.com

-rw-r--r-- 1 root root 420 Jul 12 16:33 /usr/local/app/Gaussian/example.com

#### ・並列数の指定

並列処理を行うためには、入力ファイルに'CPU=0-N'を指定してください。

(例)%CPU=0-31

'NProc=N'では正常に並列処理が行われません。

以下のコマンドで実行します。

source /usr/local/app/Gaussian/g16.profile g16 入力ファイル

例)

g16 test0000.com

## <span id="page-30-0"></span>4.2.2 GaussView

以下のコマンドを実行します。

#### \$ gview

以下の画面が起動します。

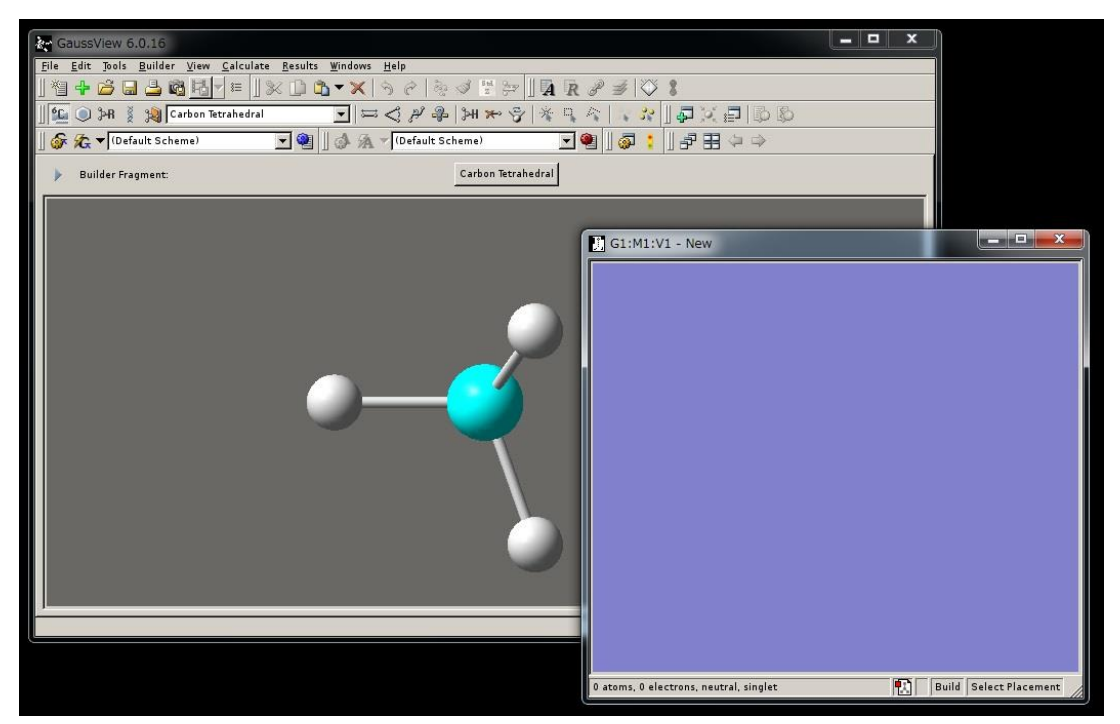

#### (例)

以下のように、Gaussian の入力ファイルを読み込むことが可能です。

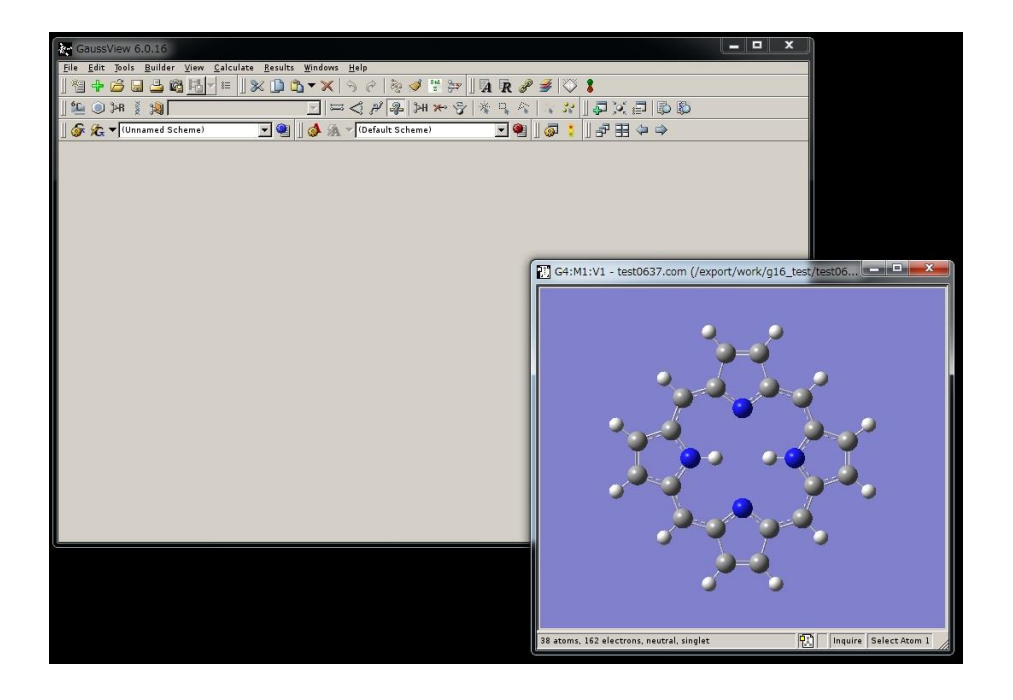

#### <span id="page-31-0"></span>4.2.3 Mathematica

各自の PC にインストールして使用することができます。使用したい方[はこちらま](https://www.sc.imr.tohoku.ac.jp/contact.html)でご連絡ください。

以下のコマンドを実行します。

\$ Mathematica

以下の画面が起動します。

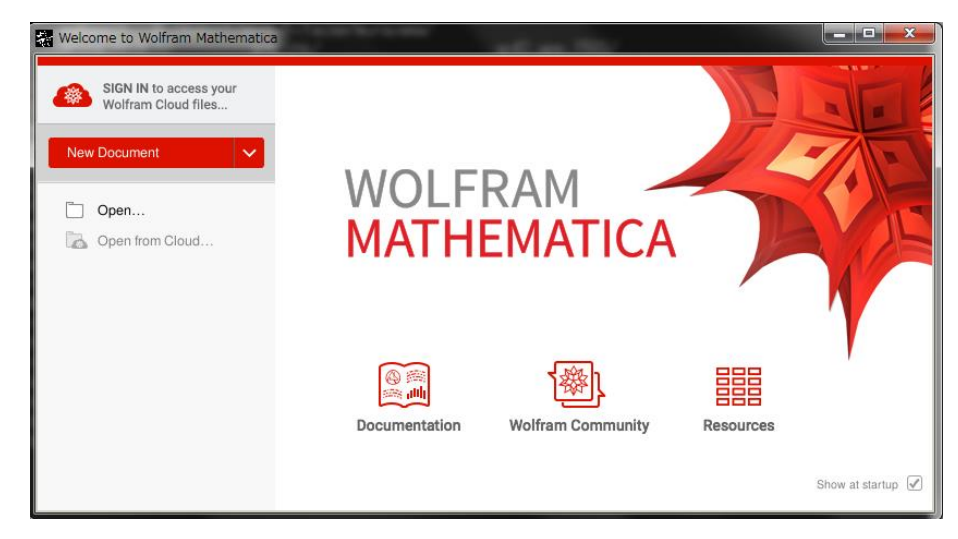

#### 注意

最初の起動に限りライセンスのアクチベーション画面が表示されることがあります。

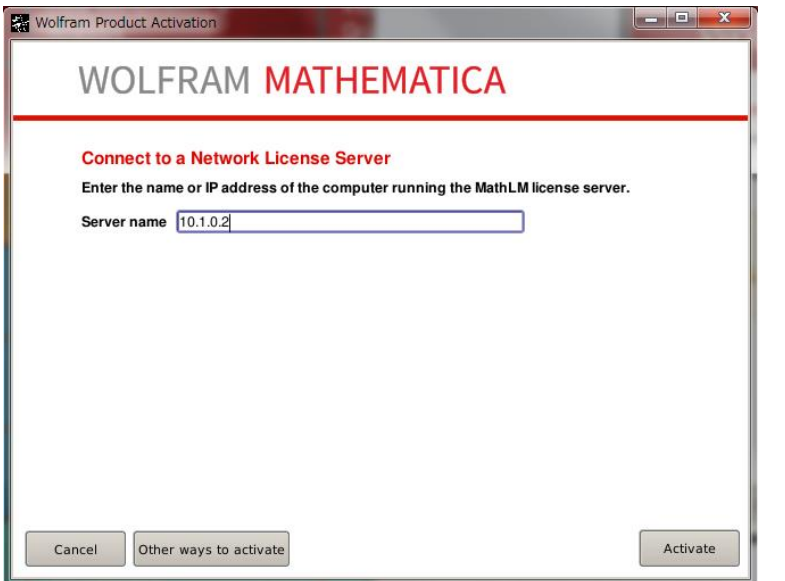

ライセンスサーバの IP アドレス 10.1.0.2 を入力し Activate ボタンを押して認証します。 もし IP アドレスが入力できない場合は other ways to activate ボタンを押し、認証方法として network license を選んでからライセンスサーバの IP アドレスを入力します。

## <span id="page-32-0"></span>4.2.4 ANSYS Mechanical CFD

各自の PC にインストールして使用することができます。使用したい方[はこちらま](https://www.sc.imr.tohoku.ac.jp/contact.html)でご連絡ください。

以下のコマンドを実行します。

・2022R2

\$ launcher

以下の画面が起動します。

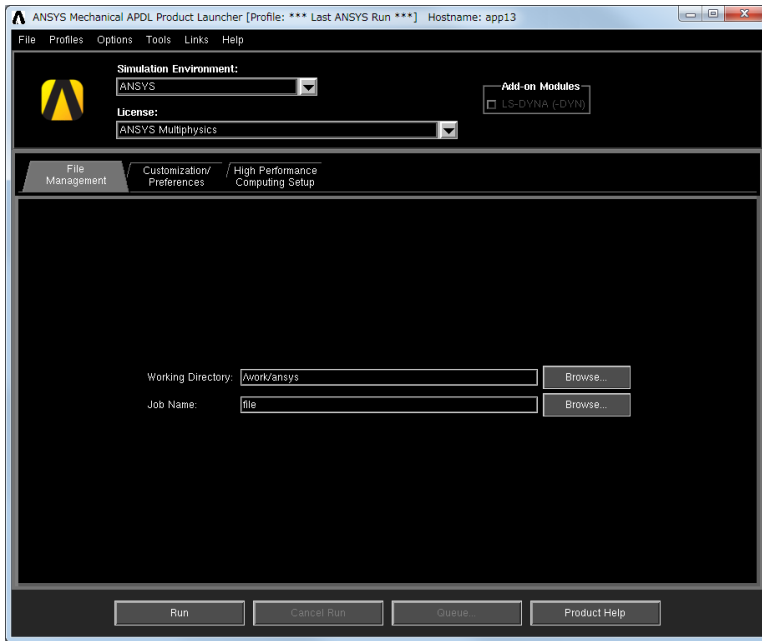

#### <span id="page-33-0"></span>4.2.5 MATLAB

各自の PC にインストールして使用することができます。使用したい方[はこちらま](https://www.sc.imr.tohoku.ac.jp/contact.html)でご連絡ください。

以下のコマンドを実行します。

・R2021a

\$ matlab

・R2020a

\$ /usr/local/app/matlab/R2020a/bin/matlab

以下の画面が起動します。

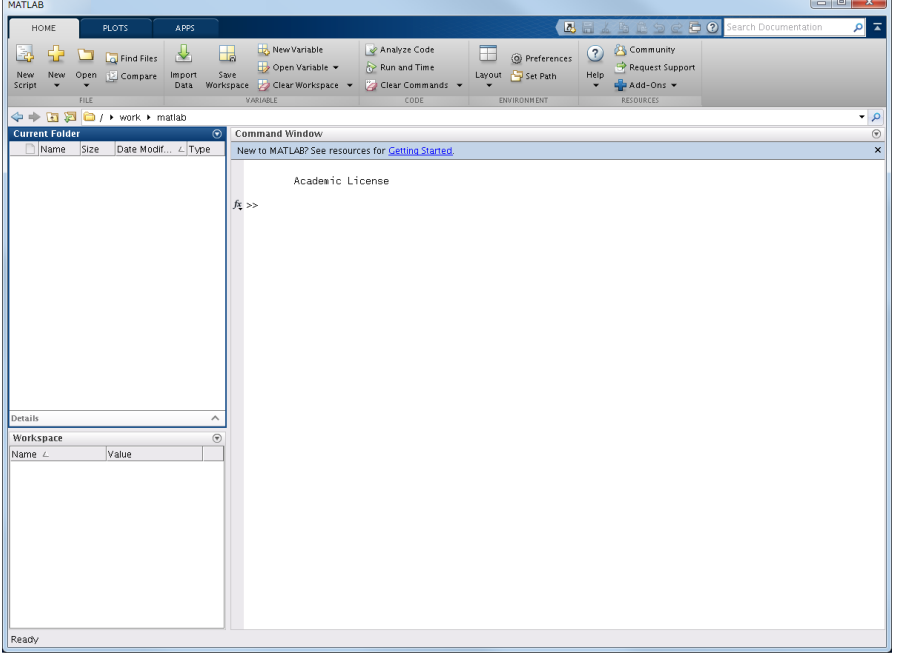

## <span id="page-34-0"></span>4.2.6 CRYSTAL

#### 以下のコマンドを実行します。

source /usr/local/app/Crystal/current/utils17/cry17.bashrc runmpi17 並列数 入力ファイル

例)

source /usr/local/app/Crystal/current/utils17/cry17.bashrc runmpi17 2 test11

#### <span id="page-34-1"></span>4.2.7 VASP

VASP はライセンスをお持ちでない方は利用できません。利用希望者[はこちらま](https://www.sc.imr.tohoku.ac.jp/contact.html)でその旨お問合せ下 さい。ライセンスを当センターにて確認させて頂いた後利用可能となります。

以下のバージョンが利用可能です。

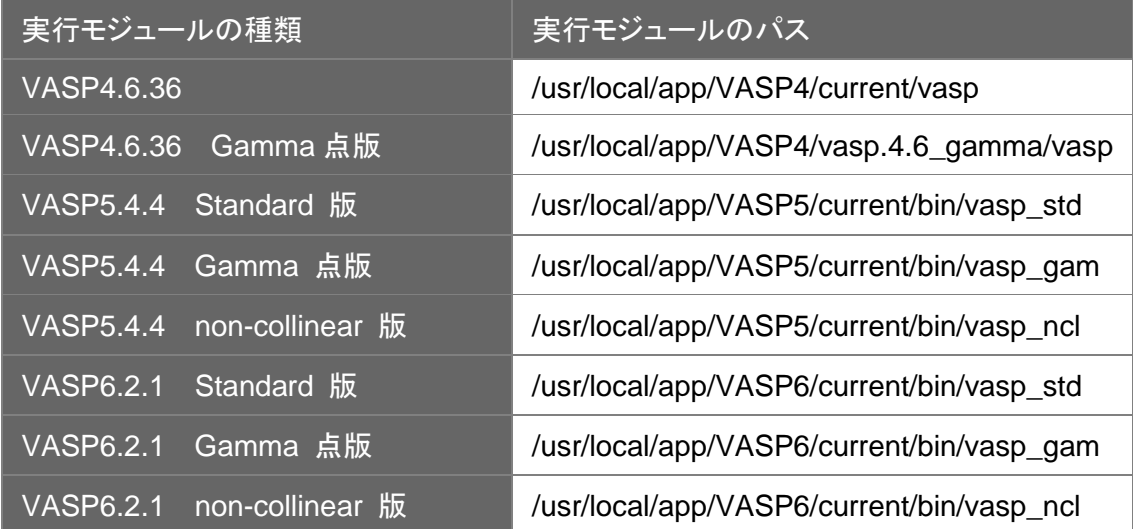

#### 以下のコマンドを実行します。

mpirun [ -np 並列数 ][ -ppn ノードあたりの並列数 ] -hostfile ホストファイル /usr/local/app/VASP4/current/vasp

例)

mpirun -np 2 -hostfile hostfile /usr/local/app/VASP4/current/vasp

### <span id="page-35-0"></span>4.2.8 WIEN2k

#### WIEN2k はライセンスをお持ちでない方は利用できません。利用希望者[はこちらま](https://www.sc.imr.tohoku.ac.jp/contact.html)でその旨お問合せ 下さい。ライセンスを当センターにて確認させて頂いた後利用可能となります。

以下のバージョンが利用可能です。

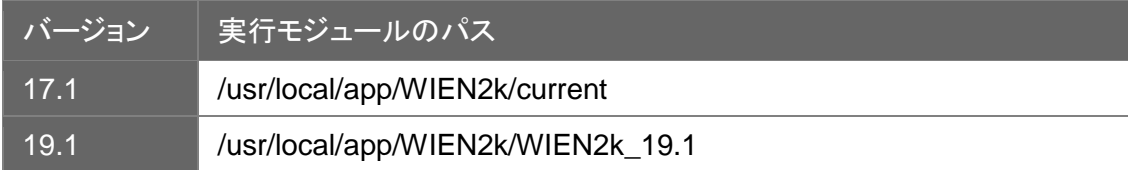

#### 以下のコマンドを実行します。

```
export SCRATCH=/work-nfs/$USER/scratch
export WIENROOT=/usr/local/app/WIEN2k/current
export PATH=$WIENROOT:$PATH
```
wien2k 実行スクリプト オプションパラメータ

例)

```
export SCRATCH=/work/$USER/scratch
export WIENROOT=/usr/local/app/WIEN2k/current
export PATH=$WIENROOT:$PATH
```
run\_lapw -cc 0.0001 -NI

#### <span id="page-35-1"></span>4.2.9 SIESTA

以下のバージョンが利用可能です。

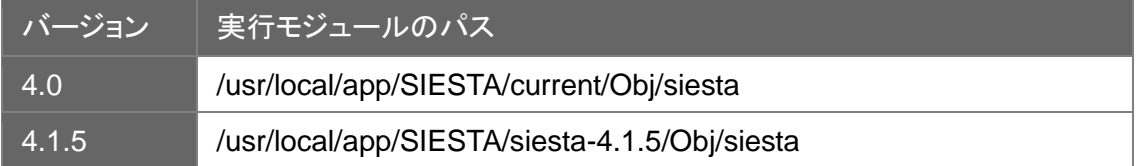

#### 以下のコマンドを実行します。

```
mpirun [ -np 並列数 ][ -ppn ノードあたりの並列数 ] -hostfile ホストファイル
/usr/local/app/SIESTA/current/Obj/siesta < 入力ファイル > 出力ファイル
例)
mpirun -np 2 -hostfile hostfile /usr/local/app/SIESTA/current/Obj/siesta < 
input.fdf > siesta.out
```
### <span id="page-36-0"></span>4.2.10 ABINIT

以下のバージョンが利用可能です。

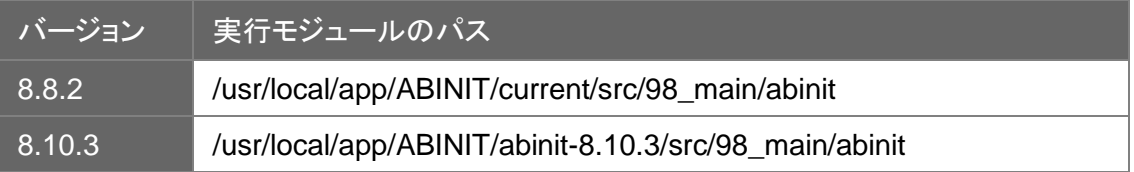

#### 以下のコマンドを実行します。

mpirun [ -np 並列数 ][ -ppn ノードあたりの並列数 ] -hostfile ホストファイル /usr/local/app/ABINIT/current/src/98\_main/abinit < 入力ファイル 例) mpirun -np 2 -hostfile hostfile /usr/local/app/ABINIT/current/src/98\_main/abinit < input.files

#### <span id="page-36-1"></span>4.2.11 CPMD

CPMD の利用を希望される場合[は計算材料学センターま](https://www.sc.imr.tohoku.ac.jp/contact.html)でご連絡ください。

#### 以下のバージョンが利用可能です。

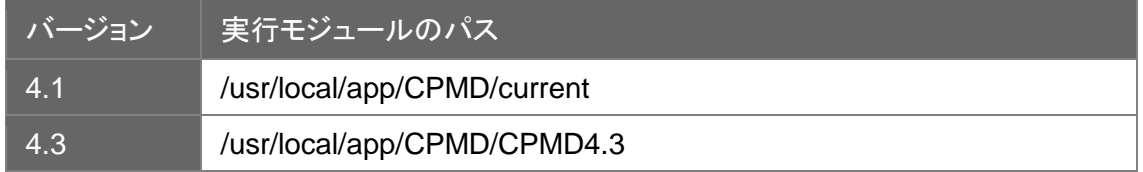

#### 以下のコマンドを実行します。

mpirun [ -np 並列数 ][ -ppn ノードあたりの並列数 ] -hostfile ホストファイル /usr/local/app/CPMD/current/bin/cpmd.x 入力ファイル > 出力ファイル 例) mpirun -np 2 -hostfile hostfile /usr/local/app/CPMD/current/CPMD/bin/cpmd.x  $inp-1$  > cpmd.out

## <span id="page-36-2"></span>4.2.12 QUANTUM ESPRESSO

以下のバージョンが利用可能です。

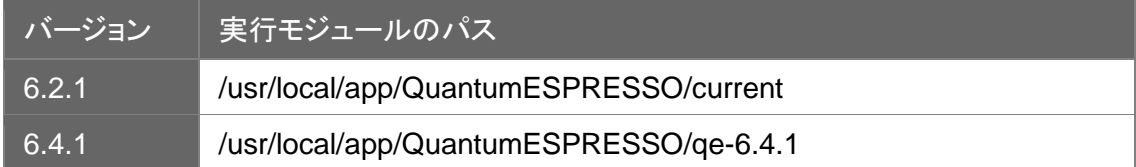

以下のコマンドを実行します。

mpirun [ -np 並列数 ][ -ppn ノードあたりの並列数 ] -hostfile ホストファイル /usr/local/app/QuantumESPRESSO/current/bin/pw.x < 入力ファイル > 出力ファイル

例)

mpirun -np 2 -hostfile hostfile /usr/local/app/QuantumESPRESSO/current/bin/pw.x < cluster4.in > qe.out

#### <span id="page-37-0"></span>4.2.13 LAMMPS

以下のバージョンが利用可能です。

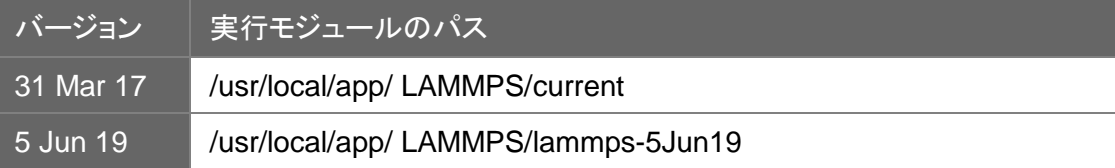

#### 以下のコマンドを実行します。

mpirun [ -np 並列数 ][ -ppn ノードあたりの並列数 ] -hostfile ホストファイル /usr/local/app/LAMMPS/current/src/lmp\_intel\_cpu\_intelmpi < 入力ファイル > 出力フ ァイル

例)

mpirun -np 2 -hostfile hostfile /usr/local/app/LAMMPS/current/src/lmp\_intel\_cpu\_intelmpi < in.ij > lammps.out